## **ای هستی بخش به نام تو آغاز می کنم و می دانم که اگر یک لحظه از من روی گردانی هيچم....**

با سلام؛ خدمت دوستان محترم عرض می کنم که در این جزوه سعی شده تا از زبان فوق العاده ساده استفاده شود تا حتی کسانی که رشته تحصيلی آنها کامپيوتر نبوده نيز بتوانند از آن استفاده کنند (به شرط آنکه حد اقل یک بار windows را نصب کرده باشند ). لذا اینجانب سعی کرده ام مطالب را گام به گام پيش رفته و از لغات خيلی تخصصی استفاده نکنم.

معصومه اصلاح چی زمستان ٨٢

# نصب شبکه از طریق domain :

برای استفاده از مزایای domain شرط لازم، استفاده از format به طریق NTFS می باشد که زمان نصب 2000win می توانيم این فرمت را انتخاب کنيم. و یا اینکه اگر بر روی سيستم، 2000win داریم و نمی خواهيم windows را عوض کرده یا پاک کنيم 2000win cd را ميگزاریم و انتخاب گزینه upgrade را انجام می دهيم. در چند مرحله بعد از ما سئوال ميکند که آيا می خواهيد سـيسـتم را با upgrade ، NTFS کنم که گزینه upgrade yes را انتخاب می کنيم و در این صورت بدون پاک کردن اطلاعات windows آن را upgrade کرده و fat سيستم را عوض می کند.

### **البته چند نکته را باید در زمان نصب windows در نظر بگيریم:**

- )a در نصب win در بخش setting regional برای تنظيم زبان فارسی روی customize کليک نموده ابتدا تيک Arabic را گذاشته، دکمه apply وسپس ok . را ميزنيم حال در قسمت customize کی برد با زدن گزینه add از قسمت local فارسی را انتخاب کرده و با زدن ok آن را تایيد می کنيم. اگر به دلایلی تنظيم فارسی را فراموش کردیم پس از نصب win وارد قسمت panel control شده از قسمت options regional گزینه فوق را تنظيم می کنيم .
	- )b در نصب 2000win و یا xp win بر روی 98win در این قسمت گزینه دیگری داریم که حتما گزینه

<u>I want to choose the system portion. ر</u>ا انتخاب می کنیم.

- )c موقع نصب 2000win اگر مشکلی پيش آید error fatal . می دهد می توانيم شماره آن را یاد داشت کرده، بعد بر روی سيستمی که به اینترنت وصل می شود داخل سایت Microsoft شماره را داخل help می دهيم اشکال سيستم را پيدا می کند .
- )d اگر بر روی سيتم، دو windows داشته باشيم و بخواهيم تنظيم کنيم که سيستم، اول وارد کدام یک شود از قسمت computer my کليک راست کرده properties و advance را انتخاب کرده گزینه up start قابل تنظيم است .
- )e دیگر اینکه اگر اول نصب 2000win عمل پارتيشن بندی را با NTFS انجام دادیم ولی بعد از restart، سيستم نتوانست از روی هارد بالا بياید، نشان دهنده این است که بایوس سيستم باید upgrade شود. که ميتوانيم از اینترنت فایل مورد نظر ر ا download کرده و استفاده کنيم البته یدبا خصوصيات کامل motherboard را بدانيم تا بتوانيم وارد سایت مربوطه شده و فایل upgrade آن را download کنيم. برای مثال برای upgrade مادر برد Idx8 از نوع GIGA می توانيم وارد سایت GIGA BYTE و یا اگر motherboard گارانتی آواژنگ باشد وارد سایت Avajang.com می شویم و وارد قسمت drivers download می شویم و درایور آن را download ميکنيم حتی می توانيم راهنمای نصب را نيز بگيریم .
- )f برای شبکه روی کامپيوتر server نيز بهتر است از server advance windows استفاده کنيم. و برای کامپيوتر های work station ویا User ها از windows professional استفاده کنيم.

## :windows advanced server نصب

نصب این windows نيز مانند professional ميباشد فقط چند نکته دارد. هنگام نصب در قسمت to want I portion system the choose دو گزینه دارد که اولی ...server per و دیگری گزینه ....seat Per می باشد، که ما گزینه server per را انتخاب می کنيم و عددی را که بالاتر از تعداد کامپيوتر هایمان باشد می دهيم.

**نکته:** با انتخاب گزینه server per این امکان را می دهيم که در آنِ واحد، چند کامپيوتر می توانند از server ما استفاده کنند.

در قسمت بعدی نام کامپيوتر را می گذاریم و پسورد خود دستگاه را می دهيم. در Server قسمت بعدی components windows می توانيم گزینه های مورد نياز خود را انتخاب کرده و یا حذف کنيم. بدون تغيير در صفحه، next را ميزنيم و در صفحه بعد از دو گزینه workgroup و domain همان گزینه اول یعنی workgroup را انتخاب می کنيم. بعد از طریق directory active ؛ server خود را domain خواهيم کرد.

بعد از نصب windows و restart سيستم، سخت افزار های نصب نشده مثل کارت گرافيک و یا کارت صدا و یا مودم را به کمک درایورهای آنها نصب می کنيم.(در اینجا بر ميگردیم به جزوه نصب کارتهای مختلف بر روی ویندوز)

# :Active directory

زمانی که server نصب شد، بعد از restart یک صفحه در مقابل ما باز ميشود؛ که پنجره configure server می باشد. البته اگر قبلا این پنجره را بسته باشيم می توانيم با وارد شدن به قسمت my computer و در panel control وارد قسمت tools administrative شویم و پنجره فوق را باز کنيم.

در داخل این پنجره گزینه network my server only the is this را فعال کرده، next را ميزنيم. در صفحه بعد DNS و DHCP را می توانيم نصب کنيم یا از نرم افزار gate win استفاده کنيم که با نصب gate win سرعت شبکه بالاتر می آید. در قسمت directory active برای domain کردن سيستم برای فعال کردن، دکمه start را ميزنيم که شروع به نصب آن مينماید

**نکته:**در قسمت directory active یک قسمت به نام domain Child نيز وجود دارد که در این قسمت می توان یک domain تحت domain های دیگر بوجود آورد.

**نکته دوم:**پس از نصب directory active سرعت بالا آمدن server کمی کند شده، بخاطر همين هم سعی می کنيم که server را زیاد خاموش نکنيم و روی by stand بگذاریم.

**نکته سوم:**برای فعال کردن directory active می توانيم از منوی start ، RUN ، dcpromo را نيز اجرا کنيم.

برمی گردیم به نصب، زمانی که دکمه start درون پنجره directory active را می زنيم صفحه ای برای ما باز ميشود که پنجره wizard directory active می باشد next را ميزنيم در پنجره بعدی دو گزینه

domain1- و domain child2- را می بينيم. گزینه اول را انتخاب می کنيم، next را می زنيم، در صفحه بعد گزینه یک بدین معنا می باشد که ١ – آیا یک domain اصلی درست کنم و گزینه -٢ یا یک domain جدید. اولی را انتخاب می کنيم .next را می زنيم در صفحه بعد، باز گزینه یک را انتخاب می کنيم در صفحه دیگر در قسـمت Full DNS name for new domain | یک نام می دهيم مثلا : farzgu.ir

Next می زنيم، در قسمت بعد locations and base Data دقت مهم: باید یک اسم محلی باشد <sup>و</sup> از اسمهایی که داخل اینترنت استفاده شده است نباشد. می کنيم که drive، ویندوز باشد و next ميزنيم.

در صفحه بعد گزینه volumes system shared در همين حالت پيش فرض بماند بازدن next در صفحه بعد مربوط به شبکه جهانی می باشد ولی ما ازِserver DNS lan استفاده می کنيم. بنابراین، پيغام را فقط OK ميکنيم. در صفحه بعد یک DNS برای ما نصب می کند گزینه یک را انتخاب کرده .....YES در صفحه بعد باز گزینه یک را انتخاب ميکنيم، در صفحه بعد در قسمت Password یک پسورد ميدهيم. next و باز هم next در این مرحله directory active شروع به نصب ميکند. **نکته:** کار DHCP = وقتی از اینترنت استفاده می کنيم به کامپيوترها Address IP می دهد. **نکته دوم:** DNS از طریق کامپيوترها تحت Domain قرار ميگيرند.

**نکته سوم:** قبلا هم گفتيم که ما دو مورد فوق را نصب نمی کنيم و بجای آن برای سرعت بخشيدن به

اینترنت از نرم افزار gate win استفاده می نمایيم.

**دادن IP به سـیسـتمر:**<br>پس از نصب active directory سـیسـتم restart می شـود و حال نوبت به دادن IP به server می باشـد. برای این کار در صفحه desktop بر روی places network My کليک راست می کنيم، وارد properties شده در قسمت connection eara local کليک راست روی properties ميکنيم. در پنجره باز شده قسمت [IP/TCP [protocol internet را انتخاب کرده وارد قسمت properties آن ميشویم. در پنجره باز شده گزینه use the following IP Address: دا انتخاب می کنیم و در قسمت IP Address: 10.0.0.1 و ٢۵۵٫٠٫٠٫٠ را وارد می کنيم و در قسمت (نکته حتما باید IP را invalid بدهيم ).

**نکته:** حتما اول به سيستم IP ميدهيم بعد gate win نصب می کنيم.

# **چند نکته را باید در نصب gate win رعایت کنيم:** نصب gate win :

- .١ در هنگام نصب در یک صفحه، چند گزینه به ما می دهد که بهتر است گزینه HTTP install1 proxy)www (و گزینه proxy FTP install2- و گزینه proxy telnet install4- فعال باشد ولی بقيه گزینه ها را فعال نمی کنيم
	- .٢ درقسمت تعيين عدد کش نيز عدد ۵٠٠ را ميدهيم.

# دادن IP به کامپيوترهای workstation) user ها):

به جهت اینکه کامپيوترهای user بتوانند از server ، IP بگيرند می توانيم آنها را restart کنيم و اگر با این کار نتوانستند IP بگيرند در قسمت منوی start در قسمت RUN ، cmd را تایپ ميکنيم وارد صفحه command ميشویم و در جلوی پرامپت <\:c

- .١ دستور renew/IPconfig را تایپ می کنيم؛ این دستور به سيستم یک IP جدید ميدهد که از server گرفته است .
- .٢ دستور realese/IPconfig : اگر سيستم از قبل یک IP داشته آن را پاک ميکند. پس از این دستور باید دستور قبل را اجرا کنيم.
- .٣ دستور 10.0.0.1 فاصله ping : اگر دستور فوق را بنویسيم باید پاسخ reply بدهد. اگر شبکه نصب
- نباشد request میدهد.<br>۴. بعد در قسمت اینترنت اکسپلورر <mark>©</mark> کلیک راست کرده properties رافعال می کنیم. از بالای صفحه connection را انتخاب می کنيم؛ در قسمت setting lan) وسط صفحه) وارد شده و IP address را عدد 10.0.0.1 ميدهيم و port آن را عدد ٨٠ ميدهيم.

## نکته مهم:

٢ مقوله است یکی تنظيمات اینترنت و دیگری تنظيمات domain گرفتن. IP کامپيوترها از server ربطی به domain ندارد و ما می توانيم قبل از domain این کار را انجام دهيم و یا بعد از آن.

## Domain کردن کامپيوترهای user :

به منظور اینکه کامپيوترهای دیگر تحت domain قرار بگيرند(مثلا ir.farzgu ( تا از امکانات آن استفاده کنند بباید دو کار سریع انجام بگيرد: الف: بر روی server ب: بر روی کامپيوتر های دیگر **الف:** بر روی server : پس از نصب directory active باید ٢ فولدر با نامهای home و profile درون یکی از درایوهای server که **حتما fat آ**ن **NTFS** باشد و آنها را با کليک راست کردن share ) کنيم نکته: درایوی را که می خواهيم داخل آن دو فولدر فوق را بسازیم حتما یک درایو بزرگ انتخاب می کنيم)

Home برای ذخيره کردن فایلهای user هاست و profile به منظور نگهداری و ذخيره کردن مواردی از قبيل تنطيمات desktop و یا taskbar و غيره

**برای تنظيم اینکه هر user چه مقدار اطلاعات را بتواند بر روی server ذخيره کند** روی درایوی که directory home وجود دارد کليک راست کرده و properties آن را ميزنيم و **QUTA** را انتخاب می کنيم، در این قسمت می توانيم تنظيم کنيم که هر user چه مقدار اطلاعات می تواند ذخيره کند و حتی می توان به صورت اتوماتيک قبل از پر شدن فضای مربوط به user به او اخطار دهد.

**ب:** بر روی کامپيوترهای دیگر: کامپيوترهایی که به صورت workgroup هستند را domain می کنيم. برای این کار کلیک راست روی properties ، my computer ، بالای صفحه قسمت network identification را انتخاب ميکنيم. درون این صفحه وارد properties شده قسمت domain را فعال می کنيم و در آن نام domain مثلا ir.farzgu را می نویسيم. وقتی دکمه ok را زدیم در پنجره کوچکی که باز ميشود، نام administrator را می دهيم و در قسمت password پسوردی را که برای admin سرور داده ایم وارد می کنیم. که برای domain کردن یک بار سیستم restart می شود .

پس از Restart شدن پنجره windows to on log می آید با کليک کردن بر روی options گزینه to on log ظاهر میشود؛ این گزینه می تواند به ما این اختیار را بدهد که user در داخل همین کامپیوتر وارد شود و یا از طریق name user و password که در داخل server برایش تعریف کردیم وارد domain شود که در این حالت یک درایو مجازی به درایو های ما اضافه می شود که آن درایو قسمتی از فضای server . است

**نکته:** برای داشتن این درایو و وارد شدن به domain باید حتما server روشن باشد؛ بنابراین حتی زمانی که نمی خواهيم از server به طور مستقيم استفاده کنيم نيز باید server راروی by stand بگذاریم.

تعریف کاربرها برای domain:)دادن name user و password ( به کاربران پس از تنظيمات همه کامپيوترها از این طریق و اتصال آنها به domain به روی server برمی گردیم و در منوی . ميکنيم انتخاب را Active directory users and computers گزینه Administrative tools ، programs ، start شاخه مربوط به domain ما درون یک پنجره باز می شود که در داخل این domain زیر شاخه های دیگری وجود دارد که ٢ تای آنها برای ما مورد اهميت است یکی computers و دیگری users . که در قسمت computers ما ميتوانيم کامپيوترهایی را که به domain وصل شده اند ببينيم و در قسمت users یک سری user هایی که خود 2000win تعریف کرده است وجود دارد، که به آنها کاری نداریم. در این قسمت مهم آن است که ما می توانيم user تعریف کنيم. برای این منظورکليک راست بر روی صفحه خالی (در قسمت راست) و یا روی users folder و انتخاب گزینه new ،user پنجره مربوط به user object new باز می شود . که name first و name last را ميدهيم و بعد در قسمت name on log user را می نویسيم که این همان نامی است که برای ورود به domain به عنوان user از آن استفاده می کنيم. در صفحه بعد در قسمت password یک پسورد وارد می کنيم. و در همين صفحه در پایين آن چهار گزینه وجود دارد :

**گزینه اول:** این معنی را می دهد که کاربر در اولين ورود به محيط دومين(domain ( شخصی باید پسورد خود را عوض نماید.

**گزینه دوم:**اگر فعال باشد کاربر به هيچ عنوان نميتواند پسورد خود را تعویض کند.

**گزینه سوم:** اگر علامت داشته باشد پسورد هميشه باقی ميماند ولی اگر علامت آن را بر داریم باید پس از مدتی پسورد را عوض کنيم ( در این حالت پس از چندی هنگام ورود به ما اخطار می دهد که شما باید پسورد خود را عوض نمایيد و اگر ما گزینه دوم را علامت داده باشيم باید به روی server بر گردیم و درون directory active در قسمت users وارد شویم و روی user فوق راست کليک کرده و در قسمت properties وارد شده و علامت فوق را بر داریم.

**گزینه چهارم:** اگر فعال باشد این user غير فعال می شود تا زمانی که ما دوباره این قسمت را غير فعال کنيم.

**مـهـم:** پس از درسـت شـدن userها نوبت به تنظيم کردن home directory و profile آن مى شـود (اگر اين<br>کار صورت نگيرد عملا اين کاربر نمى تواند از پسـورد خود اسـتفاده کند چون در واقع مسـير server را پيدا

نمی کند.) بدین منظور بر روی user درست شده کليک راست می کنيم و در قسمت properties وارد قسمت profile) در بالای صفحه) می شویم و در قسمت path profile مسير را اینگونه تایپ می کنيم : \\ serverنام \ profile \ userنام

و در قسمت folder home قسمت connect را انتخاب می کنيم و یکی از حروف را انتخاب می کنيم ( مثلا z: ( و در قسمت directory home مسير ذخيره فایلهای کاربر را می دهيم:.

\\ serverنام \ home \ niloo مثلا user نام **نکته:** برای اینکه هر دفعه برای درست کردن هر user نيازی به دادن مسير profile و home نداشته باشيم، یک user را درست می کنيم و پس از تنظيم این دو مسير روی آن کليک راست می کنيم و از آن copy می گيریم. و بعد فقط مشخصات user و password آن را وارد کرده و اگر در قسمت profile وارد شویم می بينيم که مسير ها خودشان موجود هستند و دیگر نيازی به وارد کردن آنها نيست.

**نکته دوم:** برای اینکه userها زیاد نشود و در قسمت userها ما بتوانيم کنترل بهتری داشته باشيم و بهتر بتوانيم آنها را دسته بندی کنيم، در قسمت چپ صفحه در قسمت domain کليک راست کرده و از قسمت unit new گزینه organization را انتخاب می کنيم و به آن یک اسم ميدهيم و ok ميکنيم و داخل آن هم می توان یک unit organization دیگر نيز درست کنيم مثلا ١-١ سپس اینجا راست کليک کرده و userهای جدید را انتخاب می کنيم و مراحل ساخت آن را انجام می دهيم.(مراحل ساخت user در بالا توضيح داده شد.)

**مهم: هر user وقتی وارد محيط شخصی خود ميشود برای اینکه بتواند ازاینترنت اکسپلورر استفاده کند باید IP ای را که به server داده ایم مثلا در اینجا10.0.0.1 و port که در اینجا ما از 80 استفاده کرده ایم** ( schoolnet ( **را در آن وارد کند به این صورت :** بر روی explorer internet راست کليک کرده وارد properties می شویم در قسمت connections وارد شده و در قسمت setting lan عدد IP و در قسمت port عدد آن را وارد ميکنيم.

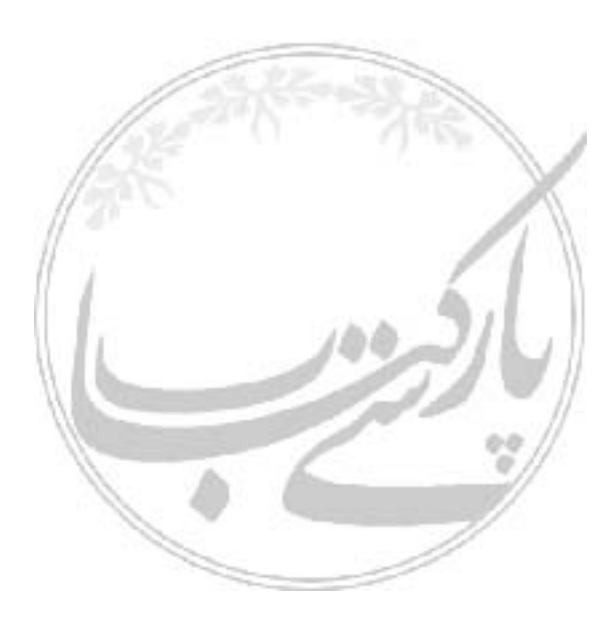